# McGuinness Medicaid Service Bureau -Claiming for CPSE Portal users

Medicaid using Preschool and CPSE Portal

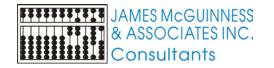

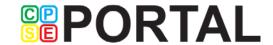

#### Basics

- Defining eligible services
- Synchronizing CBRS
- Importing CBRS bills
- Manual Audit
- Systematic Audit rules
- Creating a batch
- Adding / removing claims from batches
- Submitting Claims to Service Bureau

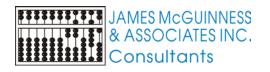

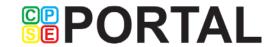

#### New menu

- New top menu labeled CPSE Portal
- Contains all the links previously under Maintenance->CPSEeXchange as well as the links from eBilling

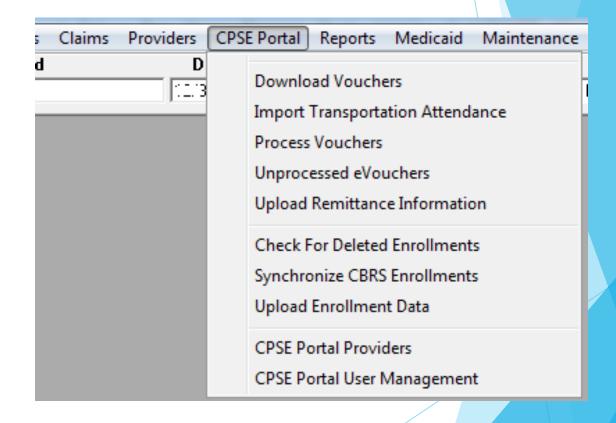

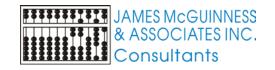

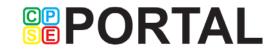

## Eligible Services

- Navigate to Medicaid->Define Eligible Services
- Indicate which services your County will bill Medicaid

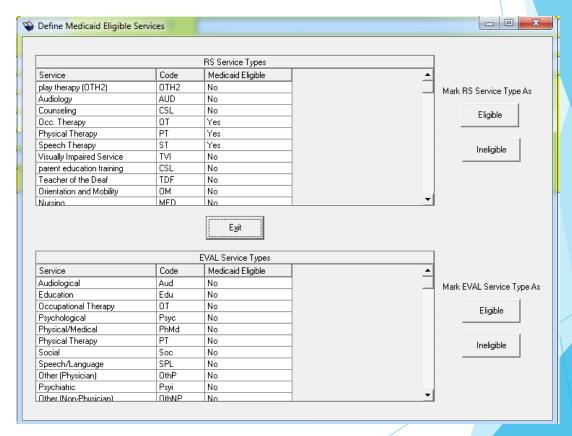

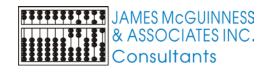

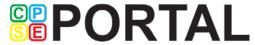

# Indicating Prescription Required

- Navigate to Maintenance->Service Types
- Mark which services require a prescription / recommendation

|                          |                  |                   | Service T         | ypes 🔻      |                      |              |                 |            |
|--------------------------|------------------|-------------------|-------------------|-------------|----------------------|--------------|-----------------|------------|
| Service                  | SED Service Code | County RS Service | Medicaid Eligible | Rx Required | SSHSP Cost Report    | DisplayOrder | Limit Type Span | Limit P∈ 4 |
| assistive tech services  | ATS              | ATS               |                   |             |                      |              |                 |            |
| Audiology                | AUD              | AUD               |                   |             |                      |              |                 |            |
| Coordination (1 per      | COR              | COR               |                   |             |                      |              | MONTHLY         | 1          |
| Coordination (COR1)      | COR1             | COR               |                   |             |                      |              |                 |            |
| Counseling               | CSL              | CSL               |                   |             |                      |              |                 |            |
| interpreter              | OTH              | INTRPT            |                   |             |                      |              |                 |            |
| music therapy            | MUS              |                   |                   |             |                      |              |                 |            |
| nursing                  | MED              | MED               |                   |             |                      |              |                 |            |
| Nursing                  | MED              | MED               |                   |             |                      |              |                 |            |
| Occ. Therapy             | OT               | OT - ind          | ┍                 | V           | Occupational Therapy |              |                 |            |
| Occ. Therapy. (OT1)      | OT1              | OT - group        | V                 | V           | Occupational Therapy |              |                 |            |
| Orientation and Mobility | ОМ               | ОМ                |                   |             |                      |              |                 |            |
| PARENT EDUC              | PNT              | PNT               |                   |             |                      |              |                 |            |
| parent education         | CSL              | CSL               |                   |             |                      |              |                 |            |
| Parent                   | OTH              | PAR               |                   |             |                      |              |                 |            |
| Physical Therapy         | PT               | PT - ind.         | V                 | V           | Physical Therapy     |              |                 |            |
| Physical Therapy (PT1)   | PT1              | PT - group        | V                 | V           | Physical Therapy     |              |                 |            |
| Play Therapy             | OTH              | PLAY              |                   |             |                      |              |                 |            |
| play therapy (OTH2)      | OTH2             | OTH2              |                   |             |                      |              |                 |            |
| Psychological            | PSY              | PSY               |                   |             |                      |              |                 |            |
| Social Work              | SOC              | SOC               |                   |             |                      |              |                 |            |
| Speech Therapy           | ST               | ST - ind.         | V                 | ▽           | Speech Therapy       |              |                 |            |
| Speech Therapy (ST1)     | ST1              | ST - group        | V                 | ▽           | Speech Therapy       |              |                 |            |

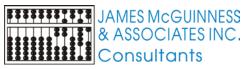

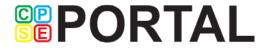

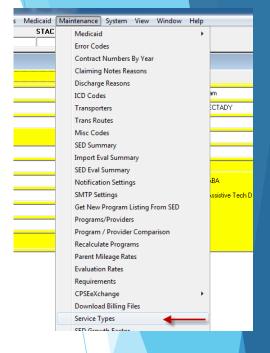

- CBRS = Center Based Related Services the services included on an IEP and provided as part of a CB tuition program for a child
- Can be entered and viewed in Preschool from the County CB enrollment screen
- Most Counties will choose to enter these and upload them to CPSE Portal
- Some Counties will choose to have the providers enter them in CPSE Portal. This saves labor, but relies on the provider.
- Counties that have providers enter the information in CPSE Portal must synchronize those records with their Preschool data

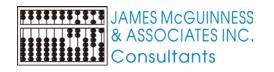

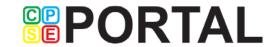

- Select the CPSE Portal->Synchronize CBRS enrollments
- Heed the warning if it pops up

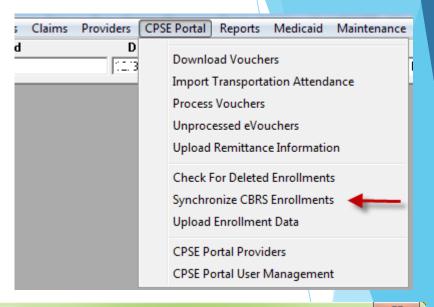

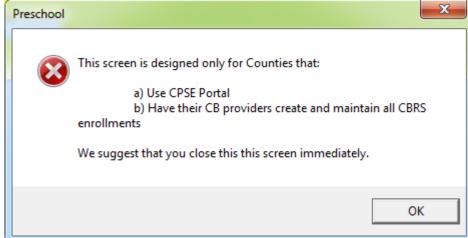

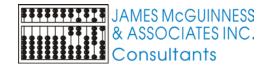

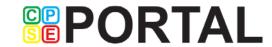

- Select a Session and click retrieve
- This may take time.
- The process gathers all CBRS records entered by providers in CPSE Portal, downloads them to Preschool and does an analysis and sorts them into categories.
- Each tab on the screen has a grid that shows the list of enrollments for that category

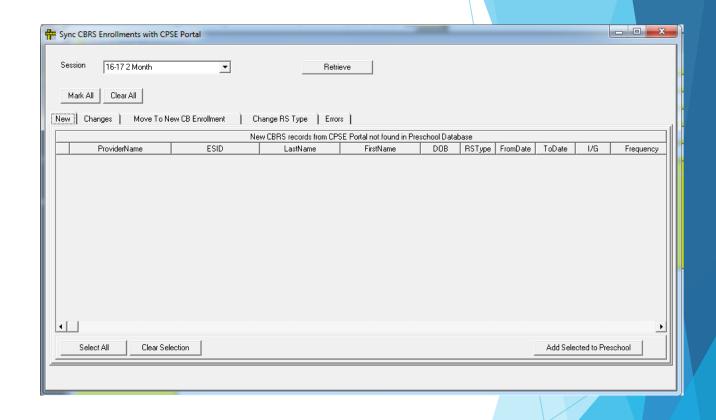

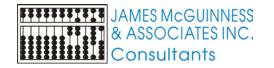

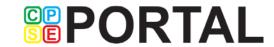

# Synchronize CBRS tabs

| Tab                       | Description                                                                                                    |
|---------------------------|----------------------------------------------------------------------------------------------------|
| New                       | A brand new enrollment to add to Preschool. These can be added to Preschool without any issue.                                              |
| Changes                   | An enrollment that exists in Preschool, but has some changed since the last synchronization. These are not likely to be Preschool an issue. |
| Move to New CB Enrollment | The CBRS enrollment has been moved to a different CB enrollment for that child. These need to be reviewed.                                  |
| Change RS Type            | The service type changed. These need to be reviewed.                                                                                        |
| Errors                    | Problems with synchronizing. These need to be reviewed.                                                                                     |

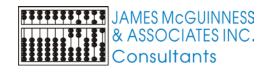

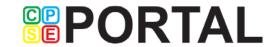

- For each tab (except Errors), select the rows that you wish to either add or update in Preschool (or select all)
- Click the button to add or update.

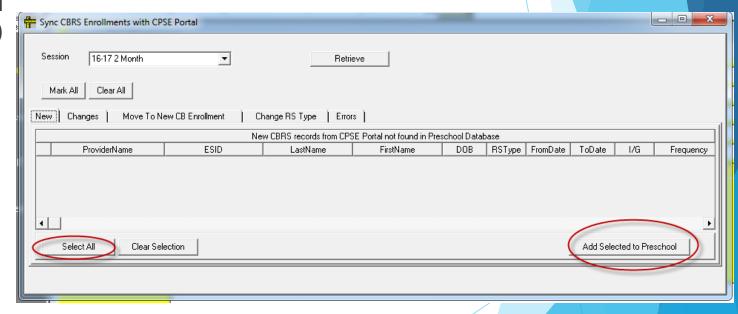

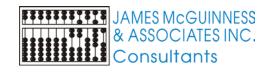

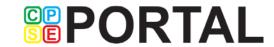

## Import Process CBRS bills

- Up until now, some Counties using CPSE Portal have been focused on paying bills, not claiming Medicaid.
- When importing Fee for Service RS & SEIT bills, the individual dates of service, along with any diagnosis, procedures, notes, etc. all get imported. If that service is Medicaid billable, that entry can be billed to Medicaid after it is imported.
- In order to bill Medicaid for the CBRS entries recorded in CPSE Portal, those services and attendance need to be loaded into Preschool. This is done by processing a CBRS voucher.
- Processing a CBRS voucher is virtually identical to processing a fee for service RS voucher, however, the voucher total is \$0.

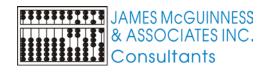

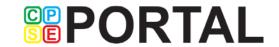

#### Download Voucher

- Either use the All New tab, or search by provider
- When Searching, you can specify just CBRS
- Select the vouchers to download and click the Download Selected Vouchers

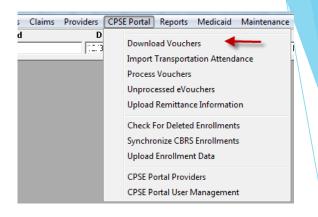

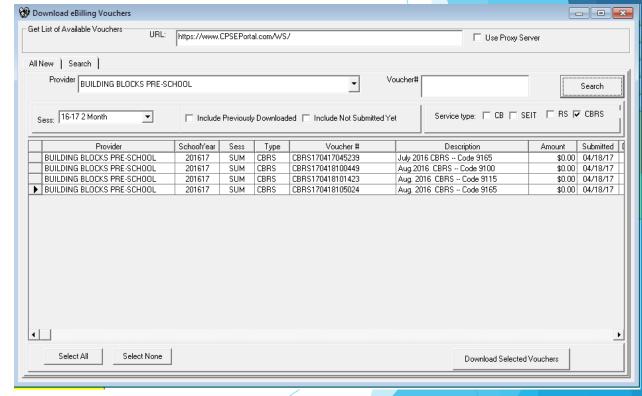

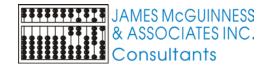

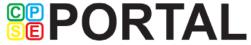

#### **Manual Audit**

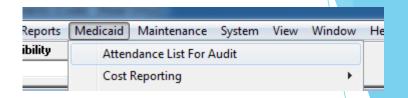

- In Preschool you can generate a list of sessions for Medicaid children
- ► The list can be exported to Excel for manual review
- The list includes
  - Child Name
  - Service Date
  - RS Type
  - Frequency
  - Duration
  - CPT Code
  - # children in group
  - Session Notes,
  - Etc.

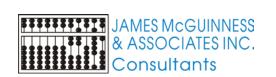

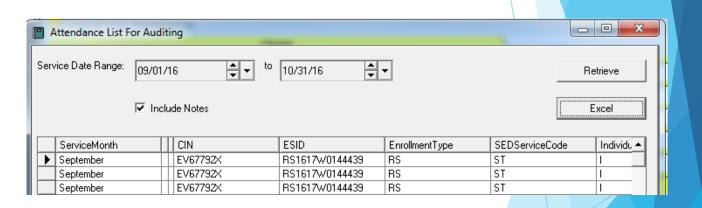

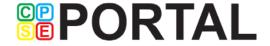

#### Manual Audit

- Any rows from the spreadsheet that you manually review and determine to not be OK to bill Medicaid, can be manually marked as do not bill Medicaid.
- This will be covered later.

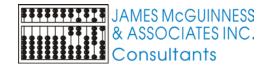

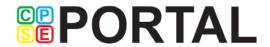

## Systematic Audits

- Preschool has the ability to verify and validate lots of information automatically
- The County can choose which audits it would like the system to enforce
- To maintain this list, navigate to Medicaid->Service Bureau Claiming->Audit Rules

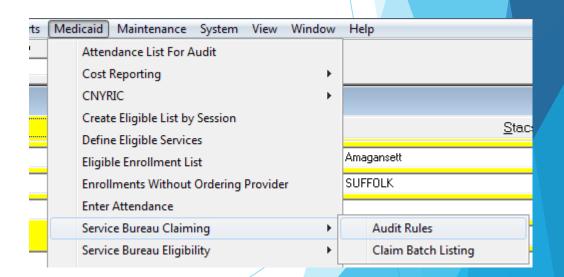

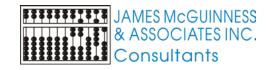

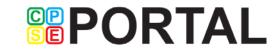

## **Audit Rules**

- This is the list of current rules
- More may get added over time
- To choose to use this rule, click the "Enforce" check box

| Medicaid Audit Categories | -    |               |                                                             | _       |           |  |
|---------------------------|------|---------------|-------------------------------------------------------------|---------|-----------|--|
|                           |      |               |                                                             |         |           |  |
| Code                      | CPSE | Category      | Description                                                 | Enforce | AuditType |  |
| ► CBRS_CBATTENDANCE       |      | CB Attendance | Require CB Attendance on day of CBRS                        |         | FAILURE   |  |
| TRANS_CBATTENDANCE        |      | CB Attendance | Require CB Attendance on day of Transportation              |         | FAILURE   |  |
| CONSENTDATE               |      | CONSENT       | Service Date must be between Consent from and to dates      | ✓       | FAILURE   |  |
| CONSENTENTERED            |      | CONSENT       | Require Medicaid Parental Consent to be entered             | ▽       | FAILURE   |  |
| CONSENTREFUSED            |      | CONSENT       | Exclude for consents marked with a REFUSED                  | ✓       | FAILURE   |  |
| REQLOCATION               | ▽    | CPSE FIELDS   | Require location to be entered                              |         | FAILURE   |  |
| REQNOTES                  | ₹    | CPSE FIELDS   | Require notes to be entered                                 |         | FAILURE   |  |
| REQSETTING                | ▽    | CPSE FIELDS   | Require setting to be entered                               |         | FAILURE   |  |
| GROUPCPTCODE              |      | CPTCODE       | Exclude entries when CPT code group type does not match     |         | FAILURE   |  |
| MEDICAIDRATECODE          |      | CPTCODE       | CPT Code must have corresponding Medicaid Rate Code         | ✓       | FAILURE   |  |
| PERSESSIONCPT             |      | CPTCODE       | Check for extra units for non-time based CPT codes          |         | FAILURE   |  |
| TIMEDCPT                  |      | CPTCODE       | Check the actual duration vs units for time based CPT codes |         | WARNING   |  |
| EXMAKEUP                  | V    | FREQUENCY     | Exclude entries marked as makeup                            |         | FAILURE   |  |
| FREQUENCY                 |      | FREQUENCY     | Exclude entries that exceed enrollment frequency            | ⊽       | FAILURE   |  |
| GROUPOF1                  | V    | GROUP         | Exclude groups of 1                                         |         | FAILURE   |  |
| OPRAAPPROVED              |      | OPRA          | Require ordering provider to me marked as OPRA approved     |         | FAILURE   |  |
| RXDATE                    |      | PRESCRIPTION  | Service Date must be between RX from and to dates           | V       | FAILURE   |  |
| RXSIGNATUREDATE           |      | PRESCRIPTION  | Service Date must be after RX signed date                   | ✓       | FAILURE   |  |
|                           |      |               |                                                             |         |           |  |
|                           |      |               |                                                             |         |           |  |

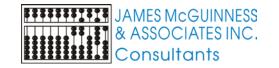

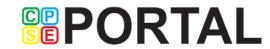

#### Medicaid Batches

- Claims are submitted to the MSB in batches
- The process is
  - Create a batch
  - Add claims to batch
  - Submit batch to MSB
- A County can choose to work on multiple batches at a time

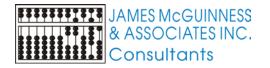

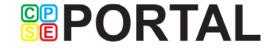

# Creating a batch

- Navigate to Medicaid->Service Bureau Claiming->Claim Batch Listing
- Screen will list all Batches
- You can filter by status and cycle
- To create a batch click the Create New Batch button

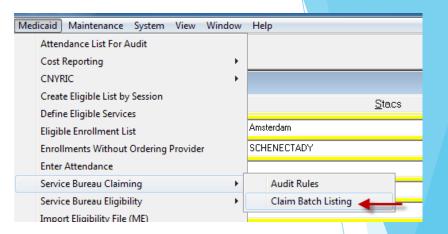

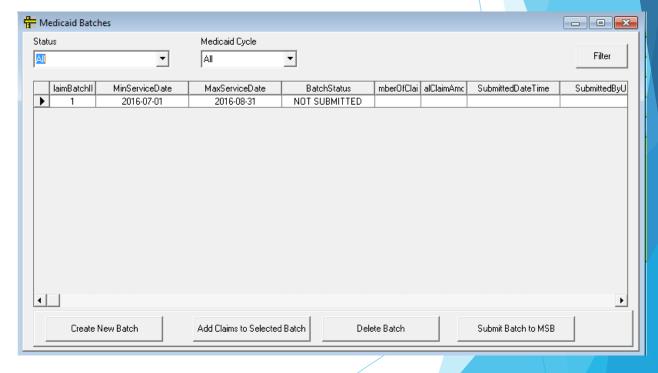

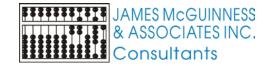

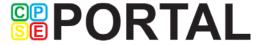

#### Create Batch Criteria

- ▶ To Create a batch, enter the criteria for a batch and click Create New Batch
- Choosing Automatically Add Claims, will add any claims that pass the audit to the batch
- Upon batch creation, the batch details screen will display the batch

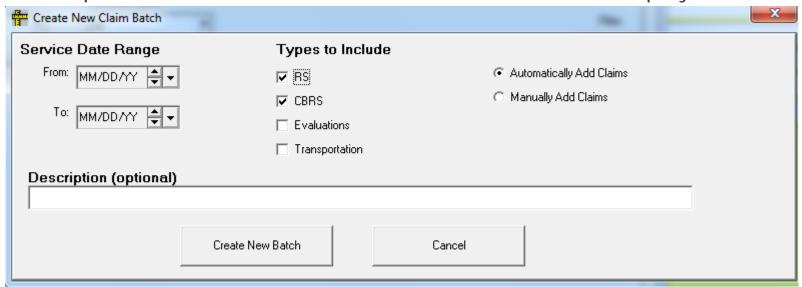

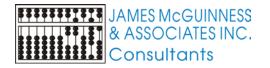

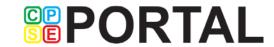

#### Claim Batch Details

Claims are sorted into 4 categories and displayed on 4 separate tabs

Each grid can be exported to Excel

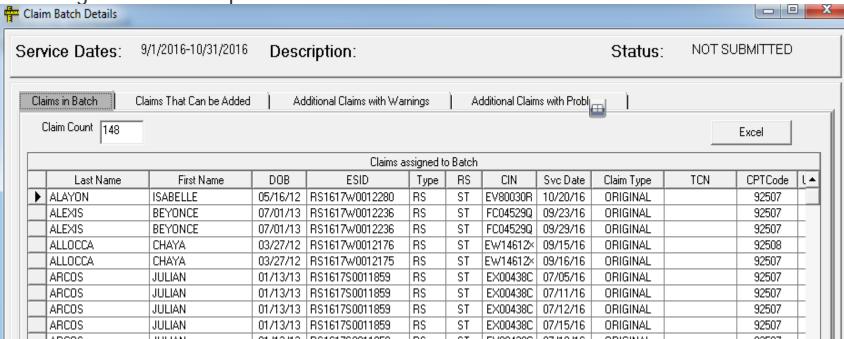

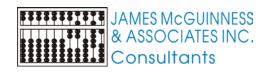

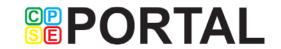

## Claim Batch Details - tabs

| Description                                                                                                    |
|----------------------------------------------------------------------------------------------------|
| Claims that have already been added to the current batch                                                                      |
| Claims that meet the batch criteria (dates and types) and pass all the audits                                                 |
| Claims that meet the batch criteria (dates and types) however they did not pass an audit that are of type "WARNING"           |
| Claims that meet the batch criteria (dates and types) however they did not pass one or more audits that are of type "FAILURE" |
|                                                                                                    |

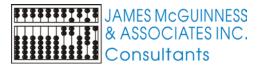

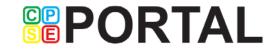

# Columns in grids

| Claims That Can Be Added |            |          |                |      |    |          |          |            |     |         |   |
|--------------------------|------------|----------|----------------|------|----|----------|----------|------------|-----|---------|---|
| Last Name                | First Name | DOB      | ESID           | Туре | RS | CIN      | Svc Date | Claim Type | TCN | CPTCode | L |
| ALAYON                   | ISABELLE   | 05/16/12 | RS1617W0012280 | RS   | ST | EV80030R | 10/20/16 |            |     | 92507   |   |
| BARONE                   | JULIA      | 10/21/12 | RS1617W0011943 | RS   | ST | FE40435U | 10/21/16 |            |     | 92507   |   |
| BASILE                   | ISABELLA   | 11/03/12 | RS1617W0011898 | RS   | OT | EW61153Z | 10/21/16 |            |     | 97530   |   |
| BITON                    | LEENA      | 07/19/12 | RS1617W0012050 | RS   | OT | FB83941X | 10/26/16 |            |     | 97530   |   |

| Claims That Can Be Added |       |      |         |         |             |         |          |          |           |        |                       |  |  |
|--------------------------|-------|------|---------|---------|-------------|---------|----------|----------|-----------|--------|-----------------------|--|--|
| CPTCode                  | Units | Rate | Rate    | Total   | Primary ICD | AddtHCD | Rx Start | Rx End   | Rx Signed | Status | Attnd Provider        |  |  |
| 92507                    | 1     | 2024 | \$50.57 | \$50.57 |             | F80.2   | 10/11/16 | 06/23/17 | 10/11/16  | PASS   | Hyde, Kimberly Anne 1 |  |  |
| 92507                    | 1     | 2024 | \$50.57 | \$50.57 |             | F80.1   | 09/06/16 | 06/23/17 | 09/06/16  | PASS   | Bosco, Dawn 1         |  |  |
| 97530                    | 2     | 2084 | \$23.96 | \$47.92 |             | F82     | 09/06/16 | 06/23/17 | 09/06/16  | PASS   | Fritz, Enid 1         |  |  |
| 97530                    | 2     | 2084 | \$23.96 | \$47.92 |             | R62.0   | 09/07/16 | 06/23/17 | 06/20/16  | PASS   | Rice, AMIE 1          |  |  |

| Claims That Can Be Added |             |           |          |          |           |        |                   |            |                   |            |  |  |
|--------------------------|-------------|-----------|----------|----------|-----------|--------|-------------------|------------|-------------------|------------|--|--|
| Total                    | Primary ICD | Addtl ICD | Rx Start | Rx End   | Rx Signed | Status | Attnd Provider    | Attnd NPI  | Ord Provider      | Ord NPI 4  |  |  |
| \$50.57                  |             | F80.0     | 09/06/16 | 06/23/17 | 09/05/16  | PASS   | Thomson, Susan    | 1154635852 | Thomson, Susan    | 1154635852 |  |  |
| \$50.57                  |             | F80.0     | 09/06/16 | 06/23/17 | 09/06/16  | PASS   | Bottoni, CARRA    | 1982159406 | Baxter, Elizabeth | 1023267432 |  |  |
| \$24.85                  |             | F80.2     | 09/06/16 | 06/23/17 | 09/06/16  | PASS   | Baxter, Elizabeth | 1023267432 | Baxter, Elizabeth | 1023267432 |  |  |
| \$50.57                  |             | F80.0     | 09/06/16 | 06/23/17 | 09/06/16  | PASS   | Baxter, Elizabeth | 1023267432 | Baxter, Elizabeth | 1023267432 |  |  |

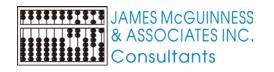

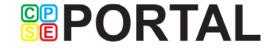

## Adding claims to a batch

- You can add claims to the batch from either the Claims That Can be Added tab or Additional Claims with Warnings
- To add claims, select the rows, right-click and select Add Claim(s) to current batch

|               | Claims That Can Be Added |          |             |                |      |    |          |          |       |  |  |  |  |
|---------------|--------------------------|----------|-------------|----------------|------|----|----------|----------|-------|--|--|--|--|
| Last Name     | First Na                 | ame      | DOB         | ESID           | Туре | RS | CIN      | Svc Date | Clair |  |  |  |  |
| GARCIA        | SAMUEL                   |          | 06/13/12    | RS1617W0012131 | RS   | ST | EW660194 | 10/28/16 |       |  |  |  |  |
| HERRMANN      | ERIC                     |          | 07/31/12    | RS1617W0011756 | RS   | ST | FM98341B | 10/13/16 |       |  |  |  |  |
| LARKIN        | JAKE                     |          | 10/04/13    | RS1617W0012222 | RS   | ST | EZ17062S | 10/28/16 |       |  |  |  |  |
| LEGGETT       | EFRAIM                   |          | 08/04/12    | RS1617W0011876 | RS   | ST | EX37129E | 10/13/16 |       |  |  |  |  |
| LORENZO       | JOSEPH                   |          | 04/11/13    | RS1617W0012219 | RS   | ST | EZ81004Z | 10/19/16 |       |  |  |  |  |
| MEZZASALAMA   | KYLE                     |          | 07/20/12    | RS1617W0011894 | RS   | OT | EW85483W | 10/14/16 |       |  |  |  |  |
| MEZZASALAMA   | KYLE                     | Add Clai | ms(s) to cu | rrant hatch    | 3    | OT | EW85483W | 10/18/16 |       |  |  |  |  |
| ▶ MEZZASALAMA | KYLE                     | Add Clai | ms(s) to cu | ment batch     | 3    | OT | EW85483W | 10/28/16 |       |  |  |  |  |
| PAPACHRISTOU  | SHLO                     | Mark Cla | ims as can  | not ever claim | 6    | ST | FP16993X | 10/21/16 |       |  |  |  |  |
| PARKS         | THOMAS                   |          | 12/19/11    | RS1617W0012070 | HS   | PT | EZ62226W | 10/14/16 |       |  |  |  |  |
| PARKS         | THOMAS                   |          | 12/19/11    | RS1617W0012070 | RS   | PT | EZ62226W | 10/14/16 |       |  |  |  |  |

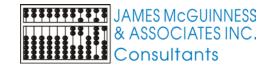

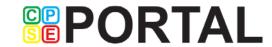

## Removing claims from the batch

- From the Claims in Batch tab you can remove any claims from the batch.
- To do this, select the rows to remove, right-click and select the Remove Claim(s) from the current batch

|   | ,         |            |                |              |                     |      |    |    |
|---|-----------|------------|----------------|--------------|---------------------|------|----|----|
|   |           | ssigned to | Batch          |              |                     |      |    |    |
|   | Last Name |            | First Name     | DOB          | ESID                | Туре | RS |    |
|   | ALEXIS    | BEYO       | INCE           | 07/01/13     | RS1617W0012236      | RS   | ST | F  |
|   | ALEXIS    | BEYC       | INCE           | 07/01/13     | RS1617W0012236      | RS   | ST | F  |
|   | ALLOCCA   | CLIAN      |                | 00 107 14 0  | DOLOT 25/2004 04 20 | RS   | ST | E' |
| Ν | ALLOCCA   |            | Remove Claims  | s(s) from cu | irrent batch        | RS   | ST | E, |
|   | ARCOS     |            | Mark Claims as | cannot eve   | er claim            | RS   | ST | E  |
|   | ARCOS     | OOLIA      | STY            | 01713713     | 113101730011033     | RS   | ST | E  |
|   | ARCOS     | JULI/      | λN             | 01/13/13     | RS1617S0011859      | RS   | ST | E  |
|   | ADCOC.    | 11 11 17   | i KI           | กาหาหา       | DC1C17C00110E0      | DC   | CT | I  |

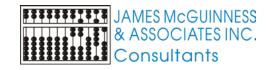

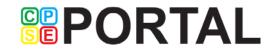

## Marking claims as never claim

- Some issues with claims can be resolved. Example, a missing script can be entered.
- Others cannot, such as script was signed after date of service.
- You may choose to mark a claim as being never able to claim Medicaid, in order to stop claim from appearing
- Right click on any of the grids and select Mark Claims as cannot ever claim
- Select the reason from the popup

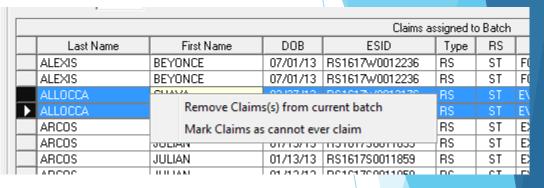

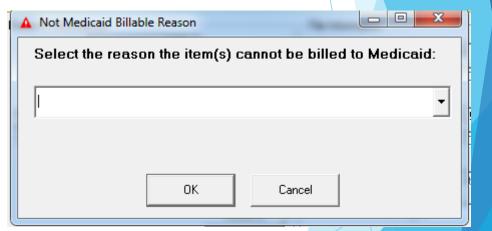

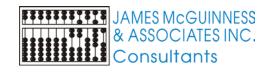

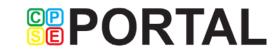

#### List of Do Not Bill reasons

- Navigate the top menu to Medicaid->Service Bureau Claiming->Do Not Bill Medicaid Reasons
- Type in the blank last row to add reasons

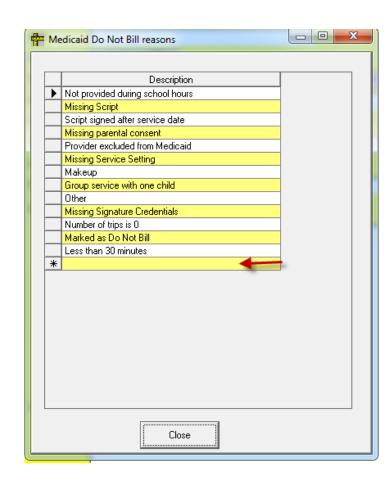

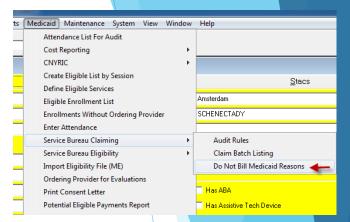

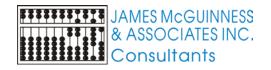

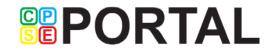

## Viewing claim details and audit issues

Double click on a row in the grid to show the details for that claim

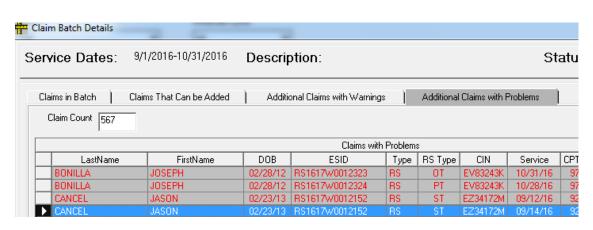

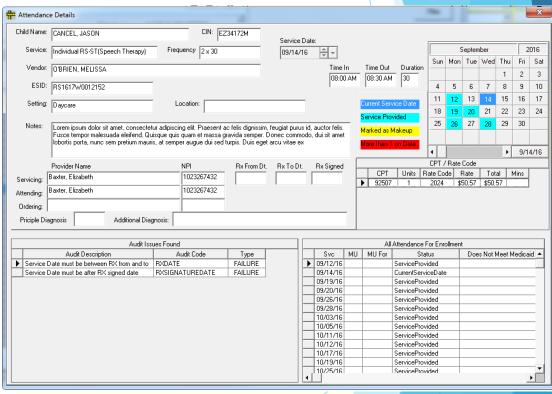

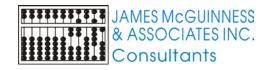

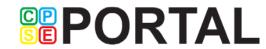

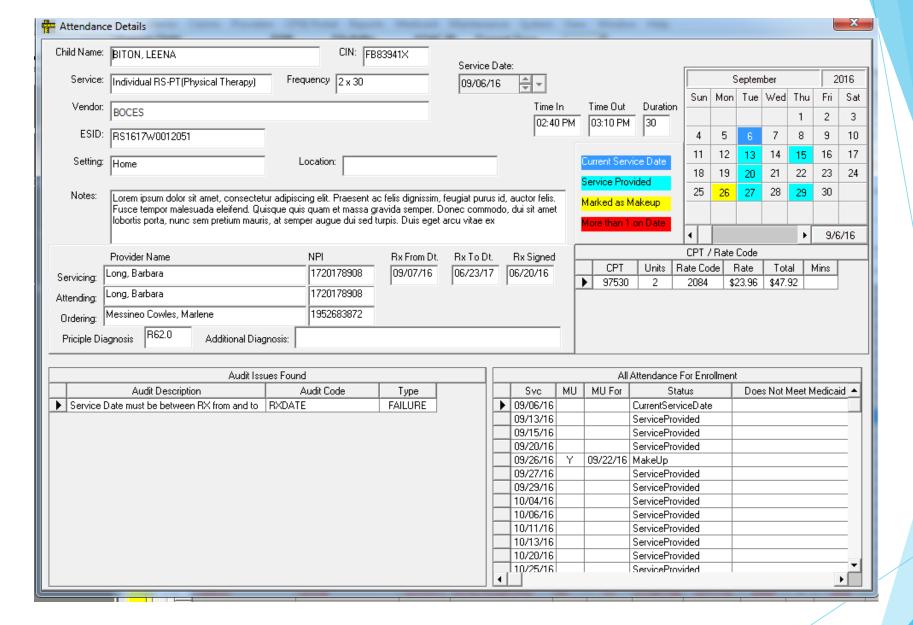

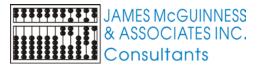

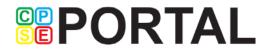

# Edit existing batch

- Navigate to Medicaid->Service Bureau Claiming->Claim Batch Listing
- Screen will list all Batches
- Double click the row to Edit the Batch

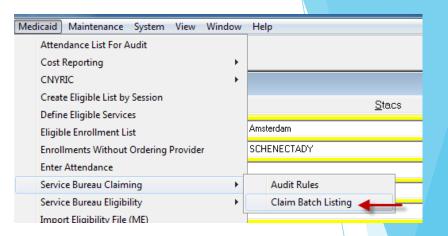

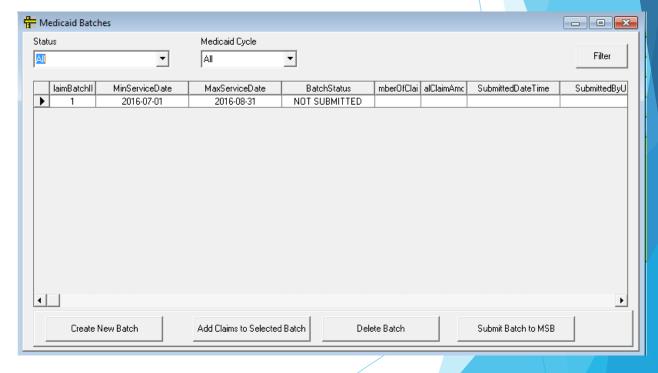

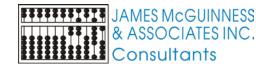

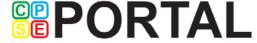

# Submitting a Batch

- Navigate to Medicaid->Service Bureau Claiming->Claim Batch Listing
- Screen will list all Batches
- Select the batch to submit and click the Submit Batch to MSB button

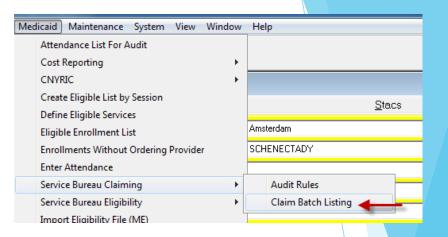

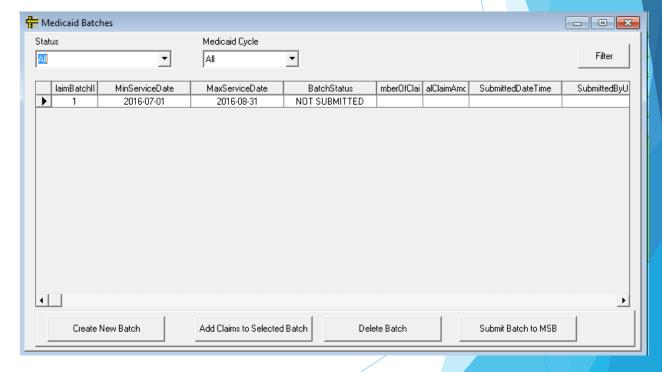

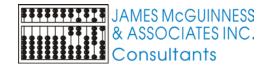

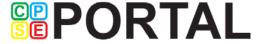

## Questions

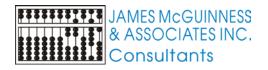

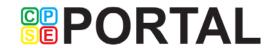